## Manage pop-ups

Google Chrome prevents pop-ups from automatically appearing and cluttering your screen. Whenever the browser blocks pop-ups for a site, the  $\overrightarrow{\mathbf{x}}$  icon appears in the address bar. Click the icon to see the pop-ups that have been blocked or to manage pop-up settings for the site.

If you're having trouble blocking pop-ups, saving your homepage, startup page, or search engine, then you may have malware.

## **See pop-ups for a specific site**

To see blocked pop-ups for a site, follow the steps listed below:

- 1. If pop-ups have been blocked, you'll see the  $\mathbf{\overline{X}}$  icon in the address bar. Click the icon to see a list of the blocked pop-ups.
- 2. Click the link for the pop-up window that you'd like to see.
- 3. To always see pop-ups for the site, select "Always show pop-ups from [site]." The site will be added to the exceptions list, which you can manage in the Content Settings dialog.

To manually allow pop-ups from a site, follow the steps below:

- 
- 1. Click the Chrome menu  $\Box$  on the browser toolbar.
- 2. Select **Settings**.
- 3. Click **Show advanced settings**.
- 4. in the "Privacy" section, click the **Content settings** button.
- 5. In the "Pop-ups" section, click **Manage [exceptions](https://support.google.com/chrome/answer/3123708)**.

## **Allow all pop-ups**

You can allow all pop-ups by disabling the pop-up blocker. Follow these steps:

- 1. Click the Chrome menu  $\Box$  on the browser toolbar.
- 2. Select **Settings**.
- 3. Click **Show advanced settings**.
- 4. in the "Privacy" section, click the **Content settings** button.
- 5. In the "Pop-ups" section, select "Allow all sites to show pop-ups." Customize permissions for specific websites by clicking **Manage [exceptions](https://support.google.com/chrome/answer/3123708)**.

## Pop-up blocker settings in Mozilla firefox

To access the pop-up blocker settings:

- 1. At the top of the Firefox window, click on the Firefox button and then select Options
- 2. Select the Content panel.

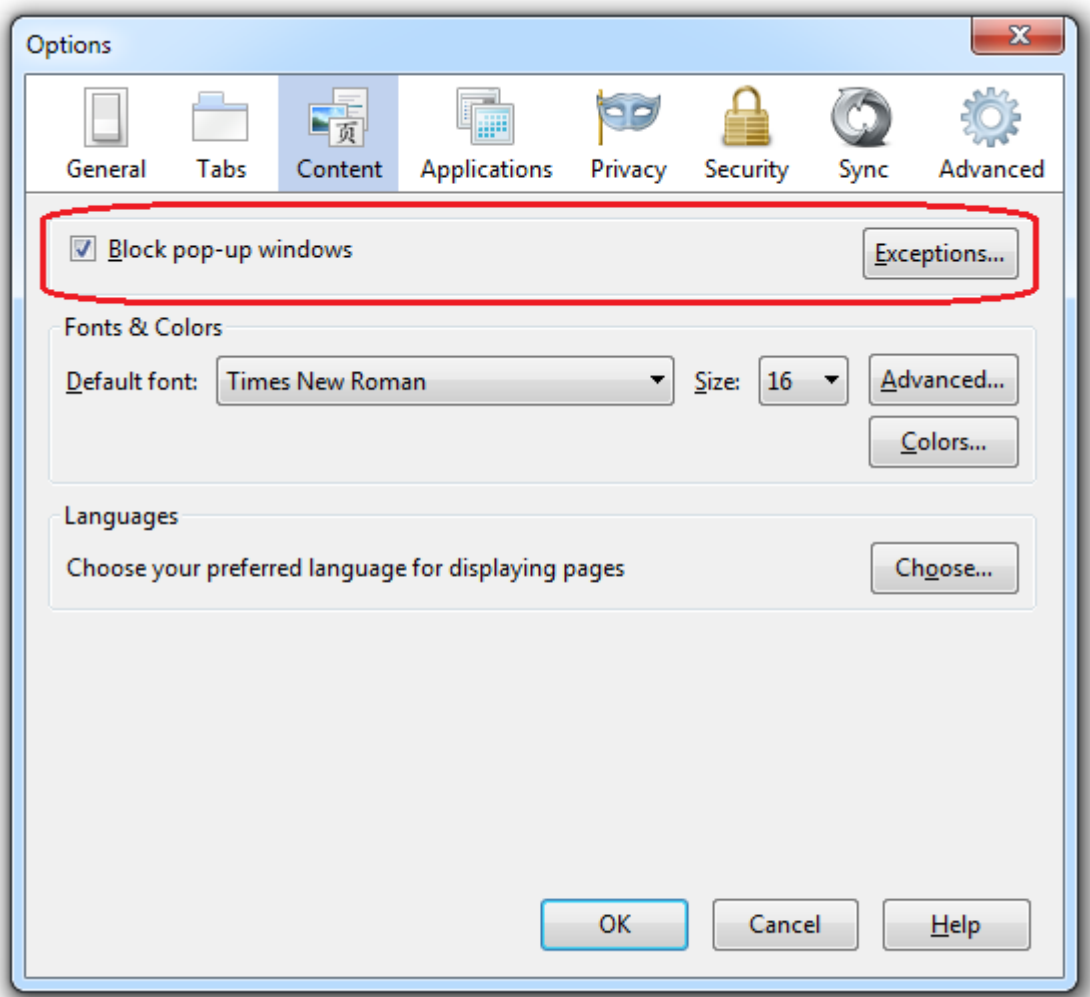

In the content panel:

- **Block pop-up windows**: Uncheck this to disable the pop-up blocker altogether.
- Exceptions : This is a list of sites that you want to allow to display pop-ups.

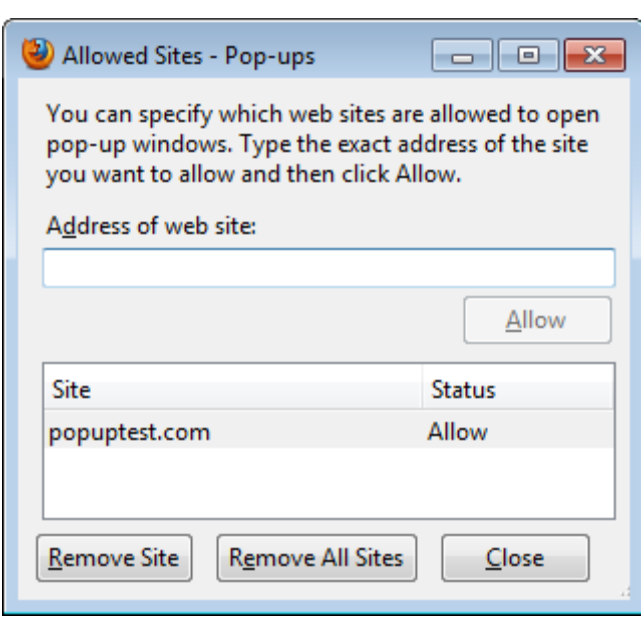

The dialog has the following choices:

- **Allow**: Click this to add a website to the exceptions list.
- **Remove Site**: Click this to remove a website from the exceptions list.
- **Remove All Sites**: Click this to remove all of the websites in the exceptions list.

To enable or disable Pop-up blocker in Internet Explorer 9, you may do the following.

- a. Open Internet Explorer.
- b. Press ALT on the keyboard and select Tools.
- c. From list select **Pop-up Blocker** and change accordingly.

Alternate way is to do this.

- a. Open Internet Explorer.
- b. Click the **Settings** icon at the top right corner.
- c. Select **Internet Options**. Click **Privacy**.
- d. Find **Pop-up Blocker** and change accordingly.